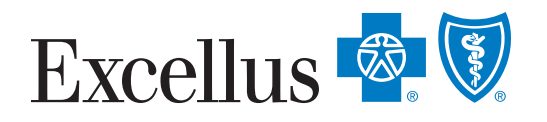

## COASEHP Submit Claim Form Instructions

## Step 1: Go online @ https://www.excellusbcbs.com/

**Step 2:** Select Login/Register (top, right-hand corner)

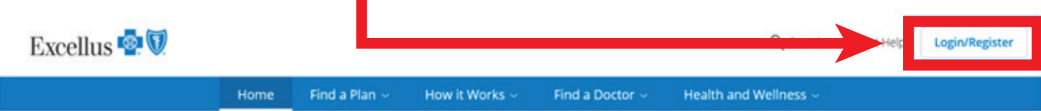

**Step 3:** Select "**Member**" from the "I am a...." drop-down box

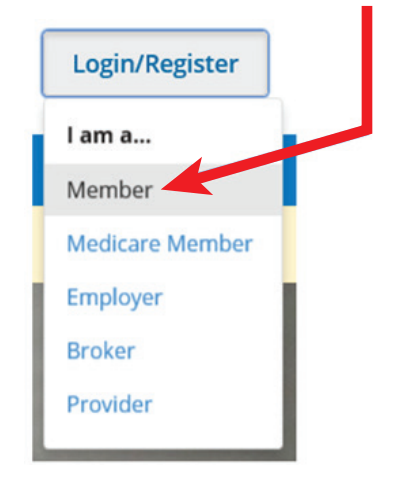

**Step 4:** Login using your username and password. If you have not created an account, select "Register & Create Account" and follow the directions.

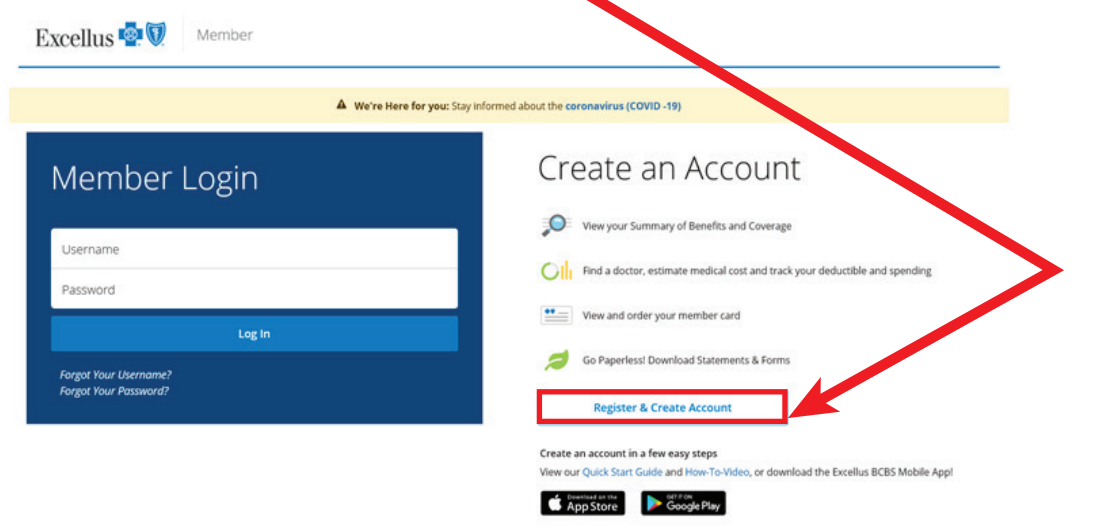

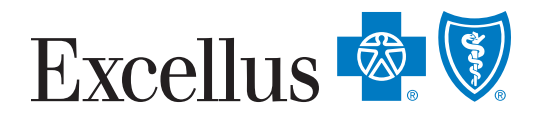

## COASEHP Submit Claim Form Instructions

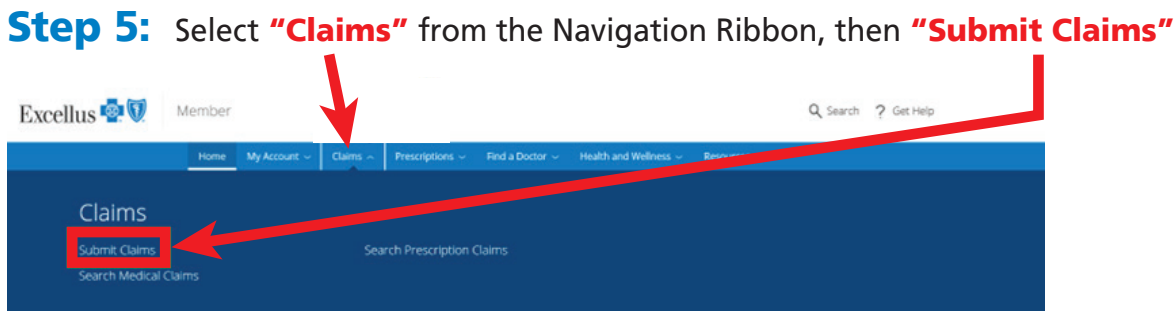

- **Step 6:** Fill out the Cayuga-Onondaga Area School Employees' Healthcare Plan Rx Submission Claim Form according to the instructions on the form and save to your computer
- **Step 7:** Select "Step 3: Send the Completed Form and All Required Information Electronically" to access the Submit a Claim page

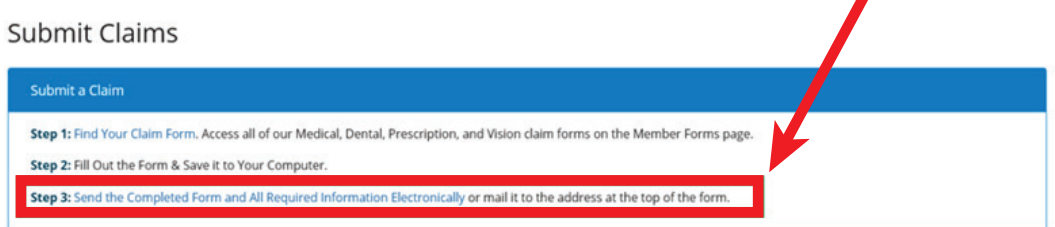

**Step 8:** Complete the required fields on the Submit a Claim page, attach file saved to your computer and select "Submit"

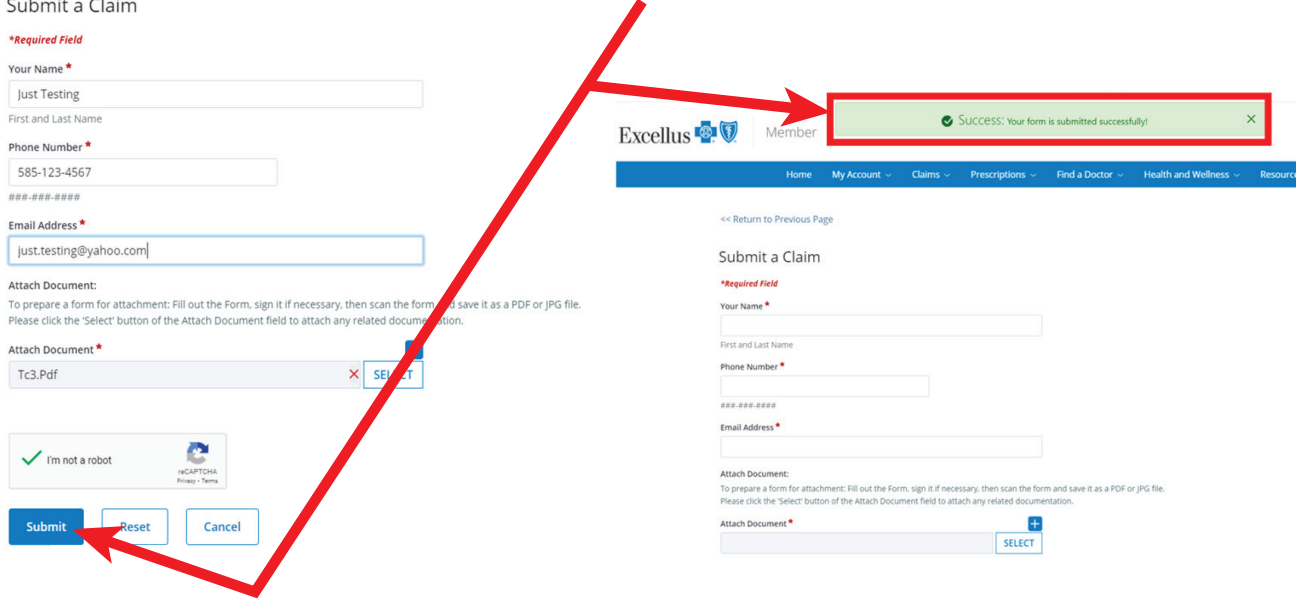

**2**